# **Reviewing UTZ query information in Banner**

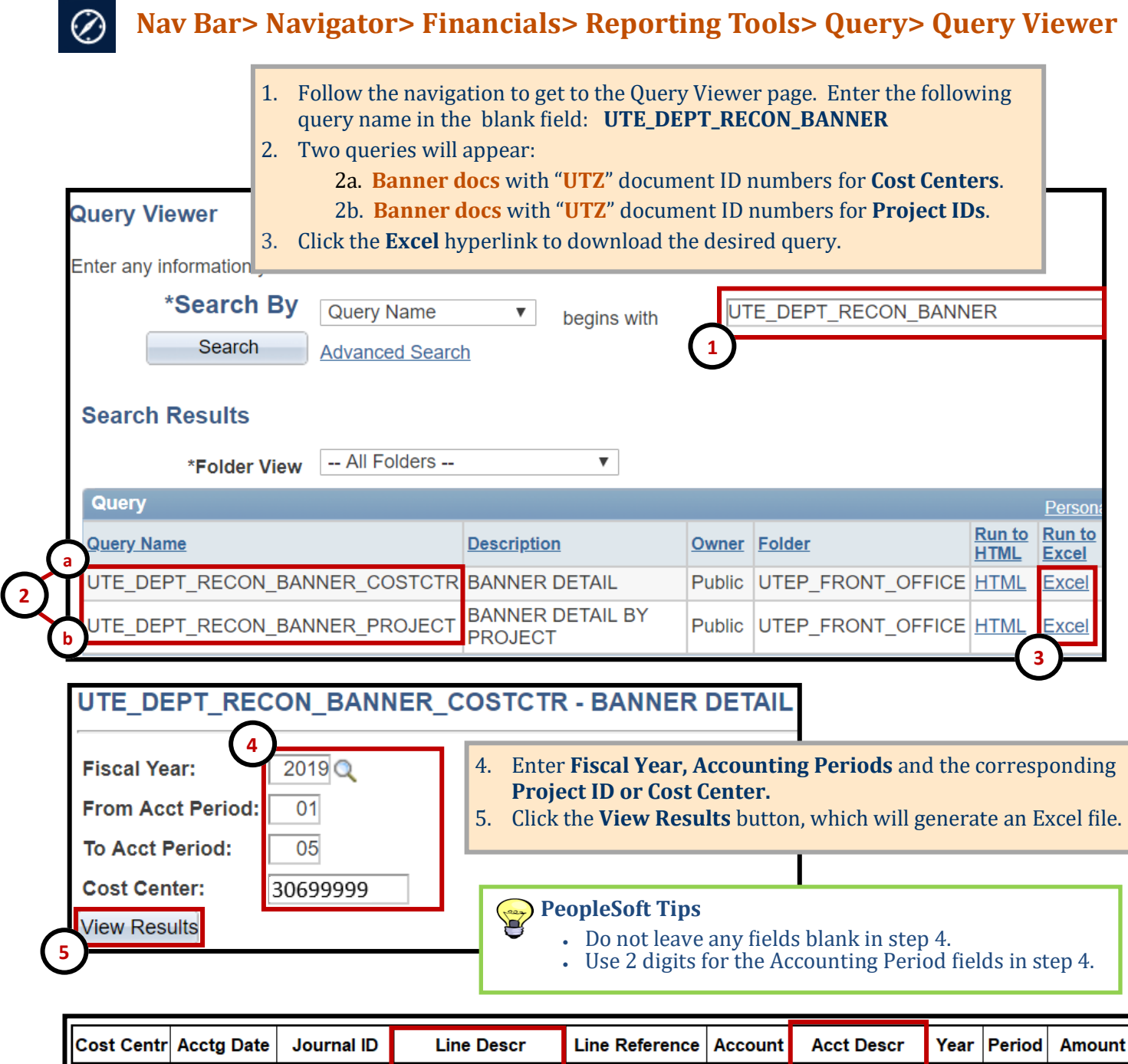

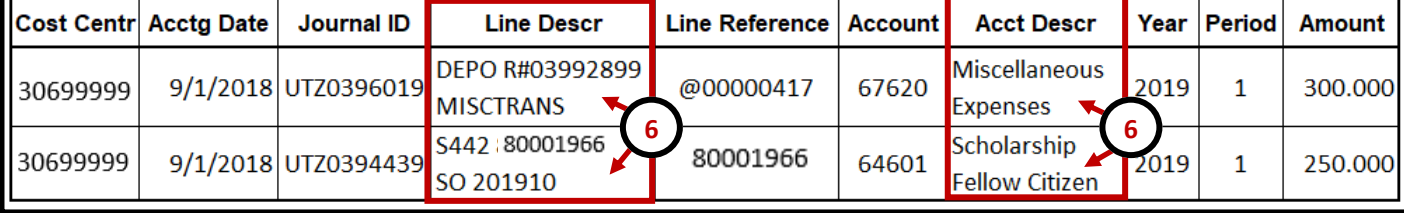

6. Once you open the excel file, review the "**Line Descr**" and "**Acct Descr**" columns that provide additional information about the Banner transactions posted.

- A) "**Line Descr**" with "**DEPO**" is for miscellaneous transactions done at cashiers (ie: departmental deposit/withdrawal etc…)
- B) "**Line Descr**" with an "**800#**" is for a charge/credit directly on a students' account (ie: Scholarship, Financial Aid etc…)

### **Reviewing Deposit/Withdrawal Transactions in Banner**

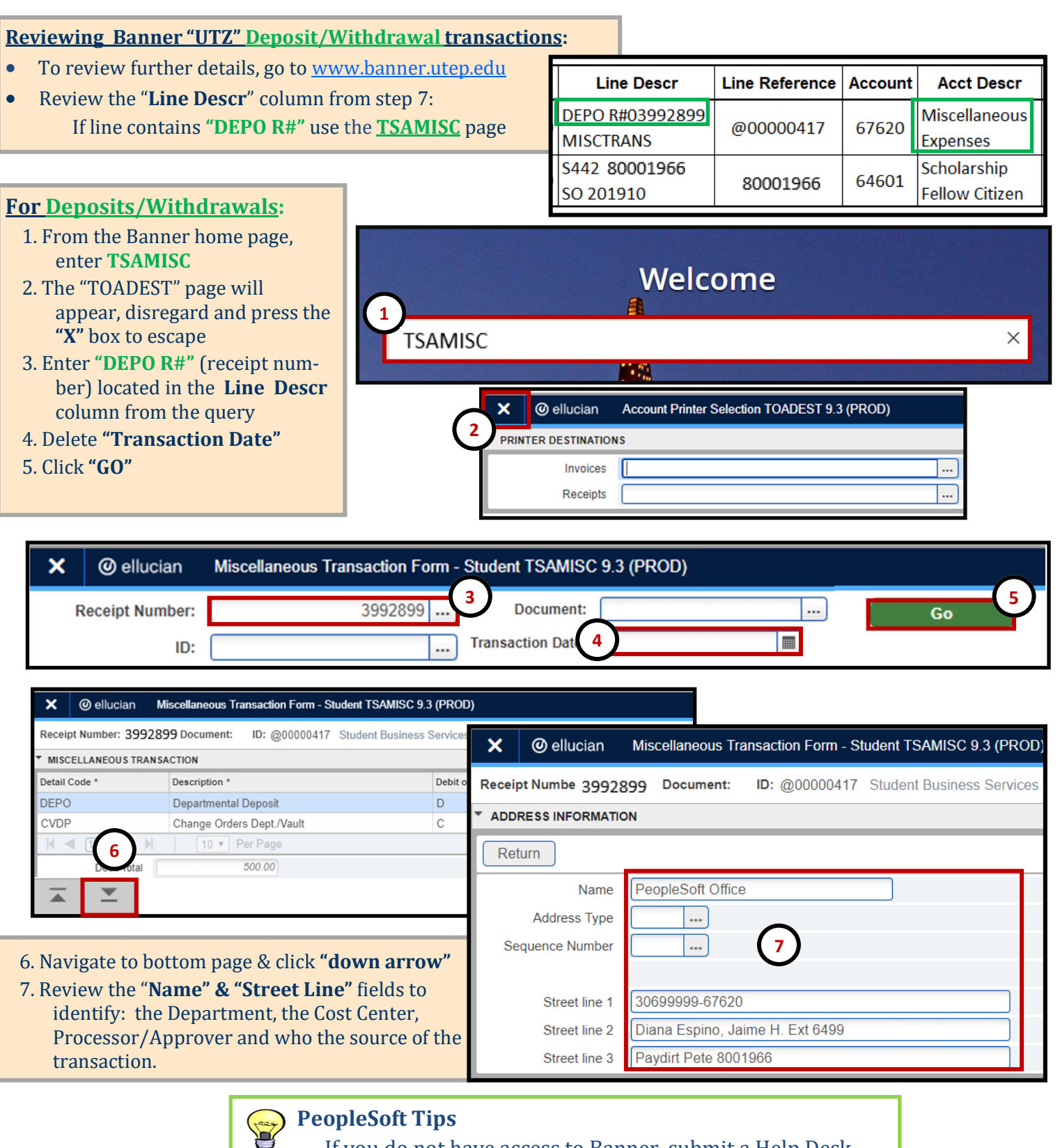

• If you do not have access to Banner, submit a Help Desk request to helpdesk@utep.edu.

## **Reviewing Student Transactions in Banner**

#### **Reviewing Banner "UTZ" Student** charges/credits directly processed for an individual student account **Line Descr Line Reference Account** • To review further details, go to [www.banner.utep.edu](http://www.banner.utep.edu) DEPO R#03992899 @00000417 67620 **MISCTRANS** • Review the "**Line Descr**" column from step 7: S442 80001966 If line contains an **"800#"** use the **TSAAREV** page 80001966 64601 SO 201910

### **For Student Transactions:**  Welcome 1. From the Banner home page, enter **TSAAREV 1 TSAAREV** 2. The "TOADEST" page will  $\times$ appear, disregard and press the **"X"** box to escape 3. Enter the **"800#"** located in the **@** ellucian **Account Printer Selection TOADEST 9.3 (PROD) Line Descr** column **2 PRINTER DESTINATIONS** Invoices  $\ddotsc$ Receipts ... × **@** ellucian Account Detail Review Form - Student TSAAREV 9.3.6.1 (PROD) 80001966 **Paydirt**, Pete  $ID$ Go **3 4**

### 4. Click **"GO"**

5. Review the name that appears for the student transaction. This will identify the student who's charge/credit that is appearing on the reconciliation.

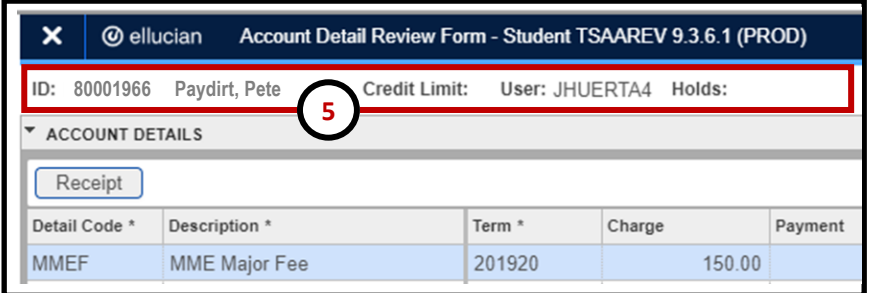

# PeopleSoft Tips

• If you do not have access to Banner, submit a Help Desk request to helpdesk@utep.edu.

**Acct Descr** 

**Miscellaneous** 

**Expenses** 

Scholarship

**Fellow Citizen**